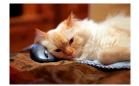

## Marquette University Spanish English Catalog (MaUSECat)

Instructions for Configuring Adobe Photoshop Elements 6

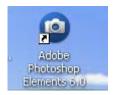

To configure Adobe Photoshop Elements 6 for use with MaUSECat, double click the *Adobe Photoshop Elements 6.0* shortcut on your desktop.

The program will load. You will be asked to register the program. Remember that this request is coming from Adobe, not from Marquette University! You do not have to register.

You will be asked if you want to create a new catalog. Answer No.

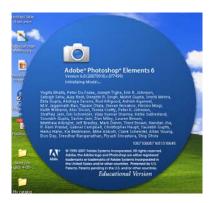

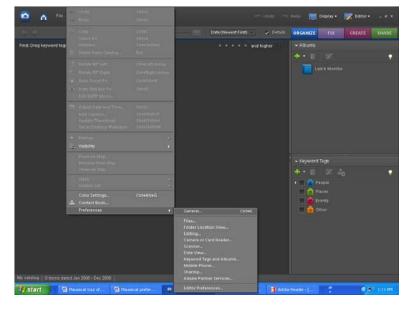

At the top of the screen on the menu bar, click *Edit*, *Preferences*, *General*.

You will be shown the *General* preferences for the program. Make sure that your settings match those shown in the adjacent screen capture. When you're done, click *Files* on the left hand panel of the screen.

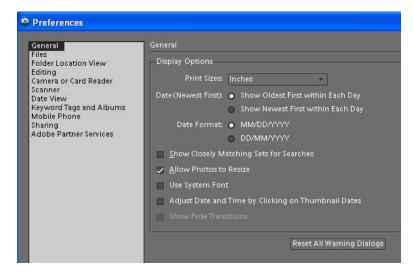

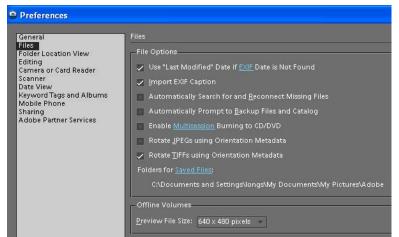

Again, make sure your settings match those shown. Then click *Camera or Card Reader* on the left hand side.

Adjust your settings as shown. It's especially important that you uncheck the *Auto Launch Adobe Photo Downloader on Device Connect* setting. If this is checked, the program will look for photos on your flash drive every time you insert it in your computer! When you're done, click *Keyword Tags and Albums* on the left hand side.

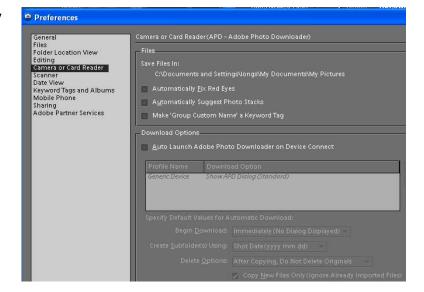

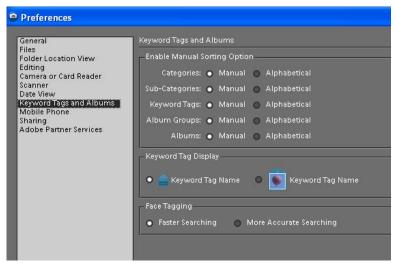

Change the settings as shown. If the *Sorting Options* are not set to *Manual*, then the program will alphabetize the Keyword Tags when you load the MaUSECat catalog. This will mess up some of the arrangements, which are in "phonological order." For example, tags are arranged initial, medial, final. If alphabetized, they will be listed final, initial, medial. Not the worst thing in the world but better to have it the other way. When you're done, click *Adobe Partner Services* on the left hand side.

Adobe is a very good software company but, like all businesses, they exist to sell their products. To that end, they would like to send you notices about promotions, etc. Turn these off by unchecking the *Automatically check for services* box.

When you're done, click *OK* at the bottom of the Preferences dialog.

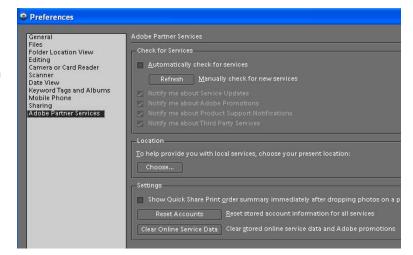

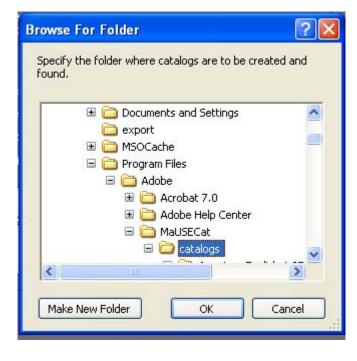

At the top of the screen on the menu bar, click *File, Catalog.* Click *Custom Location*, then click *Browse.* In this order, open *Drive C, Program Files, Adobe, MaUSECat*, then click on *catalogs*. Click the *OK* button.

You have a choice of three catalogs for American English:

- SAE woman's voice
- SAE girl's voice
- AAE woman's voice

You have a choice of two catalogs for Mexican Spanish:

- con artículos
- sin artículos

Select the one you want, then click Open.

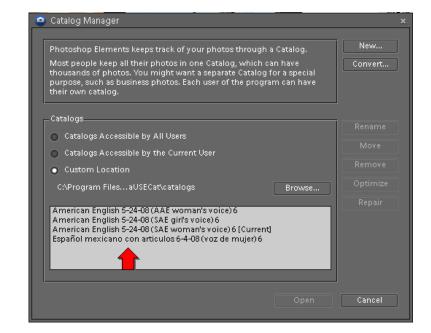